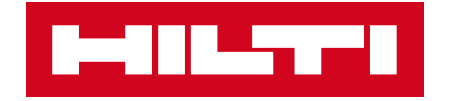

# PS300フェロスキャン 簡易マニュアル

2020**年**4**⽉ 技術本部**FE**課**

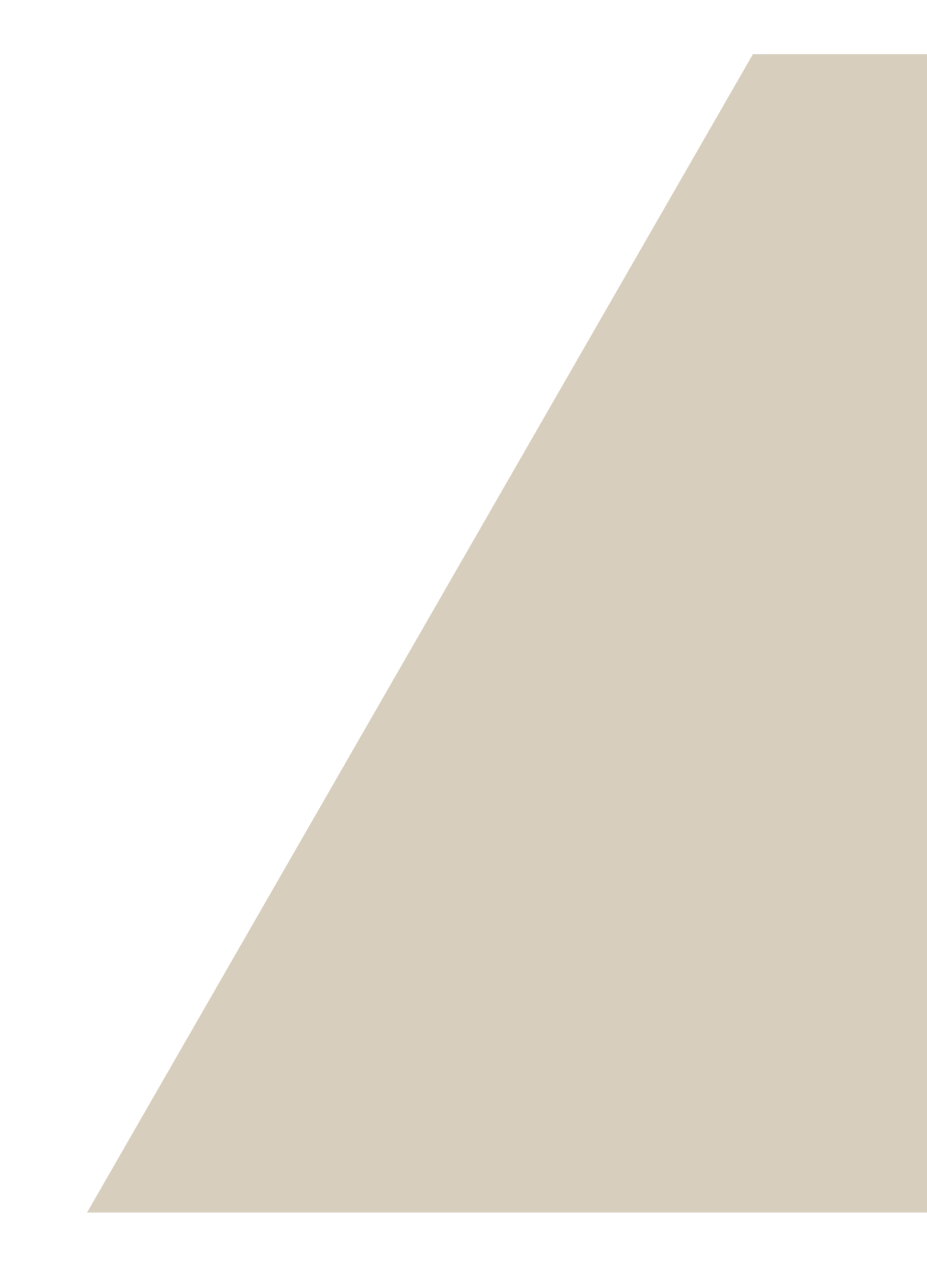

## はじめに

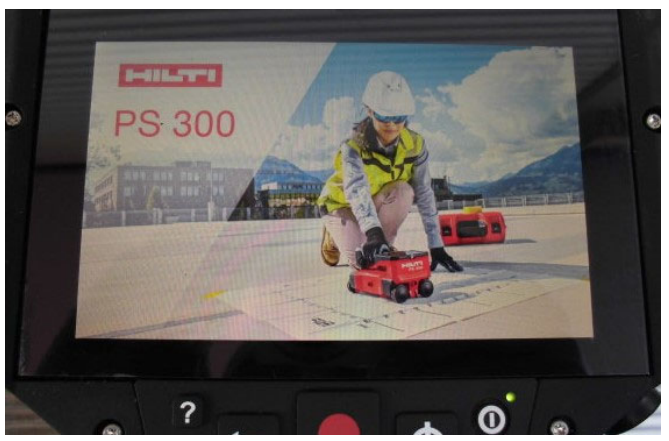

電源◎を長押しで入れてください。

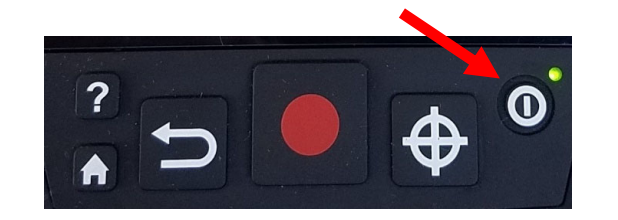

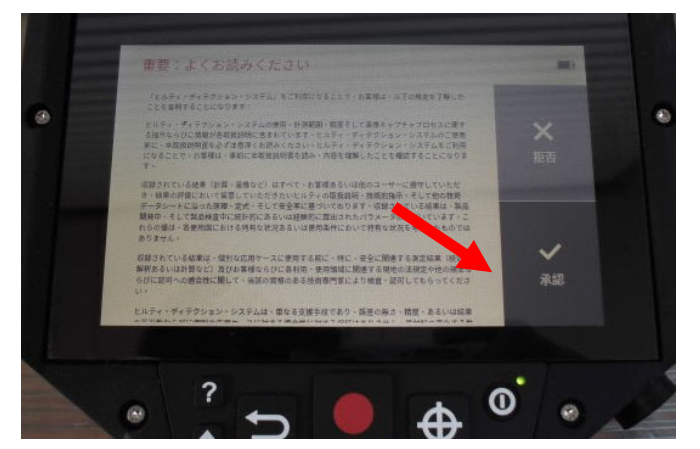

しばらく経過すると上のような承 諾画⾯が出てきますので承諾を タップしてください。

PS300本体 Ver:1.1.1

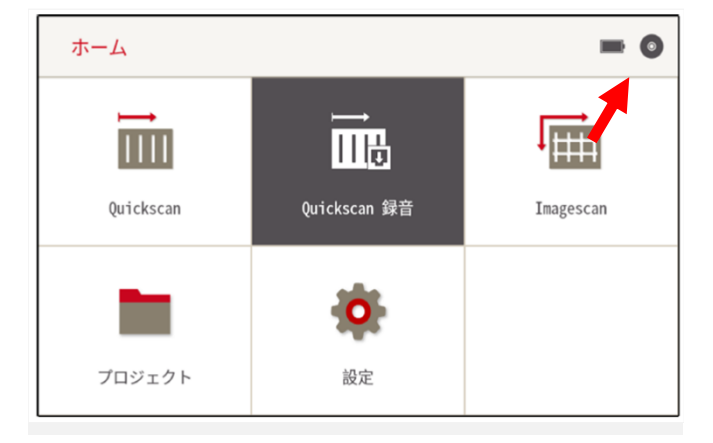

上のような初期画面が表示されま す。右上にはバッテリー残量とメモ リー容量が表⽰されています。

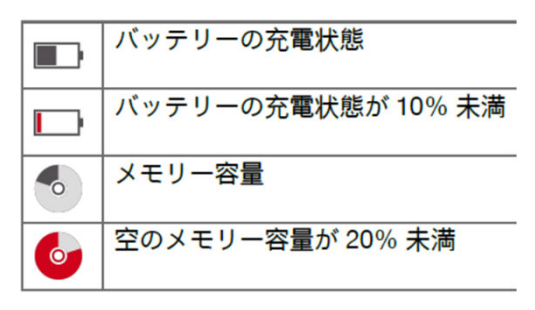

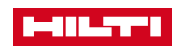

### クイックスキャン

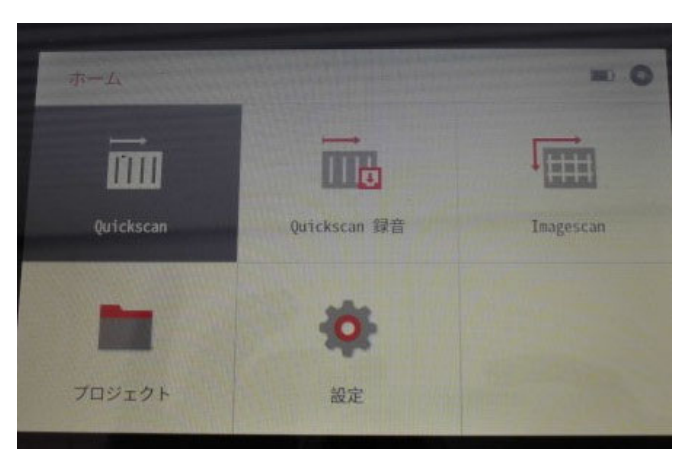

Quickscanタブをタップしてくだ さい。

上記の校正画⾯が表⽰された場合には金属の影響のない空中に PS300を保持してスタートをタッ プしてください。

較正が必要です

キャンセル

て較正をスタートさせます。

装置を電磁信号の影響のない空中に保持し

スタート

 $\odot$  $\blacksquare$  $\rightarrow$ Ħ  $h$ **AR** E  $\Omega$ 5555555555555555555555  $\bullet$ 

初めに画⾯左のパラメーターをタップして測定条件を入力してく ださい。

※パラメーターは測定後でも変更 可能です。

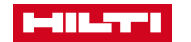

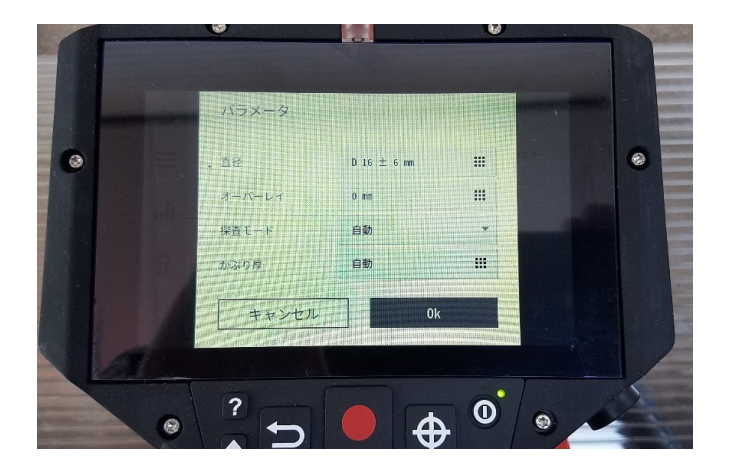

パラメーターは鉄筋径、オーバーレイ、探査モード、かぶり厚の4 つが設定できます。

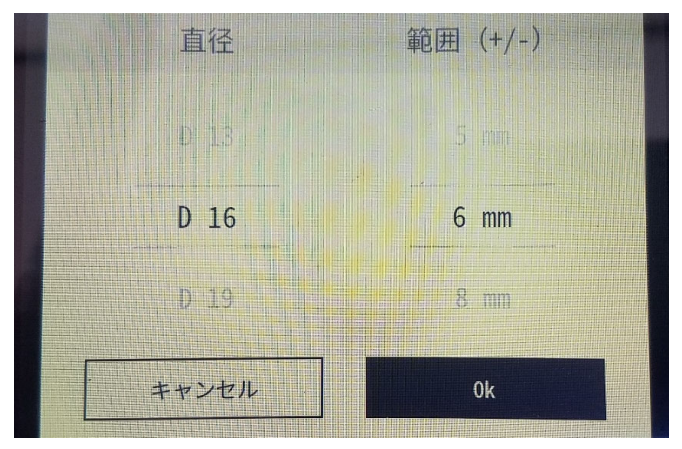

鉄筋径は推定鉄筋径と範囲が指定 できます。

もしD10~D22の範囲が推定される ならば上のようにD16±6mm、D13~D19が推定ならばD16±3mm。予め鉄筋径が既知ならば±0mm。推定される範囲が狭いほど探査精 度は上がります。もし全くわからない場合は自動を 選択。

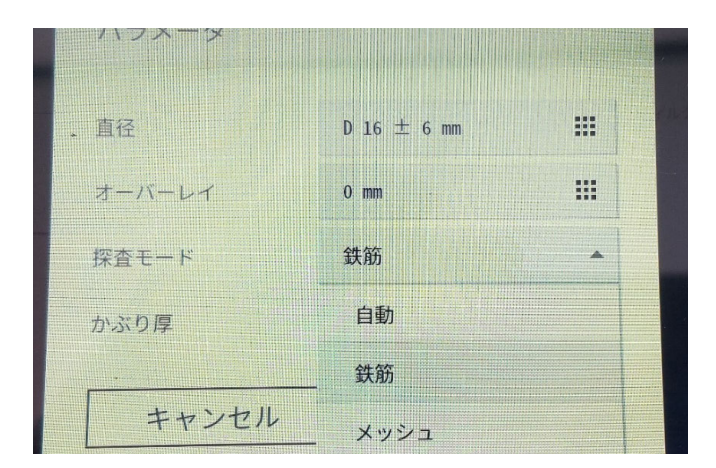

オーバーレイは探査面に凹凸があ る場合などにアクリル板などの上から測定した場合にその厚さを選択してください。

探査モードは対象が鉄筋かメッシュ筋を選択。未知の場合は自動 を選択してください。

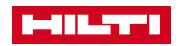

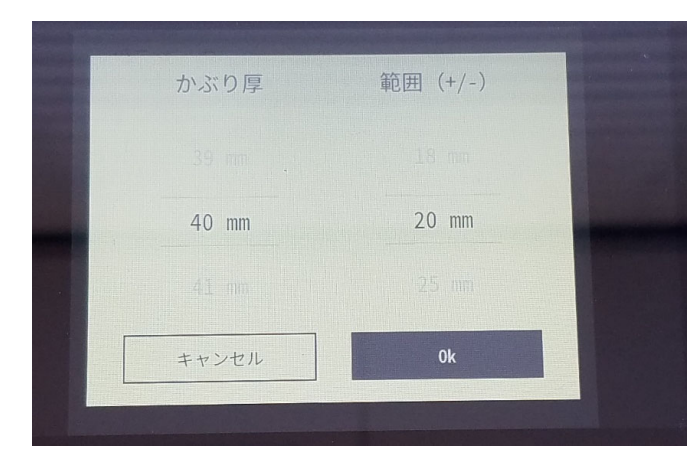

かぶり厚は探査対象鉄筋の予想されるかぶり厚が予め推定されるならば推定かぶり厚と範囲を選定く ださい。

【注意点】

鉄筋径の設定に関して仮にD16±0と設定した場合、実際 にはD19が埋設されている場合でも、機械側ではD16の データと比べて結果を表示する為、その影響による誤差 が⽣じます。

できる限り、事前にわかっている情報を数多く入力する **ことが、電磁誘導法の探査機では、精度良く探査するこ とになります。**

**またパラメーターは設定しても電源オフにすると元の状 態に戻ってしまいますのでご注意願います。**

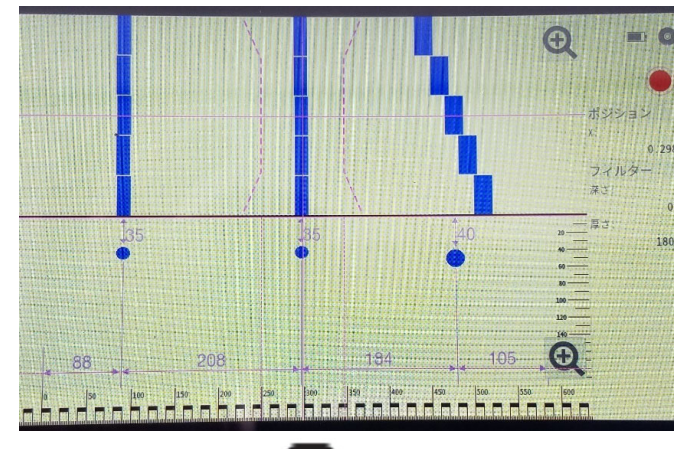

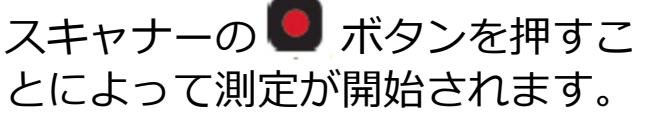

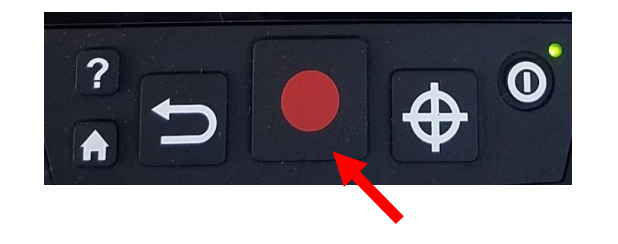

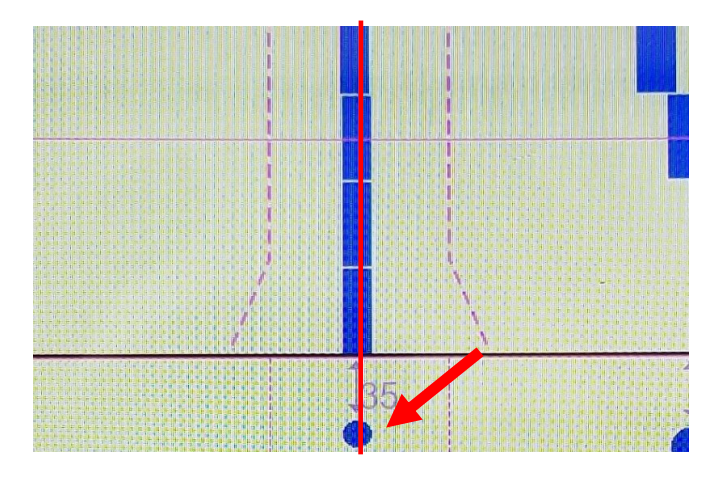

現地にて探査⾯に直接マーキング する場合には機器の中心と鉄筋中 心が合致した状態で機器上下面の 矢印位置にマーキングしてくださ  $U_{o}$ 

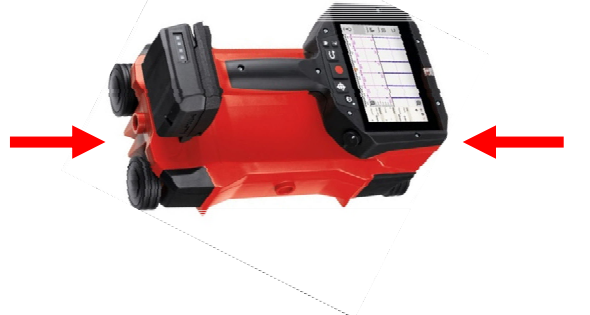

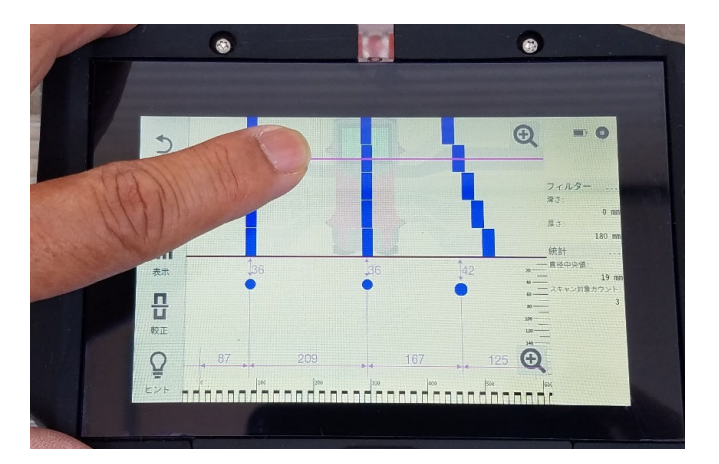

表⽰画⾯上段が平⾯位置です。 上段に⾚い横ラインが表れていま すがそのラインの断⾯が下段の表 示です。

赤いラインをドラックすると見た い断⾯を変更することが可能です。

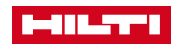

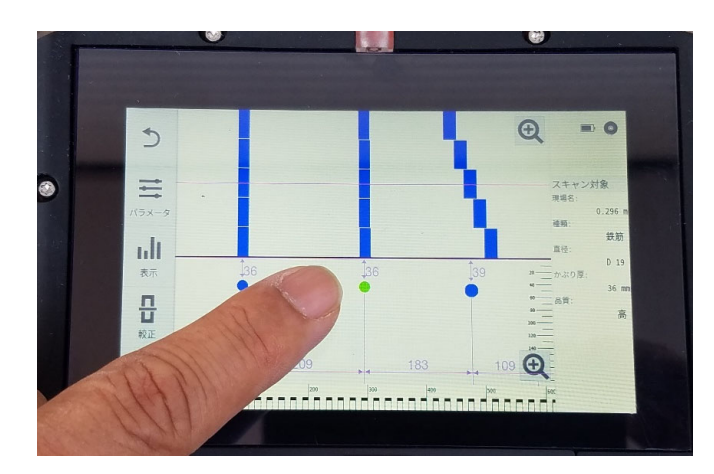

下段の丸く表示されている鉄筋を タップすると表⽰がグリーンに変 わり画⾯右側に推定鉄筋径等の詳 細が表示されます。

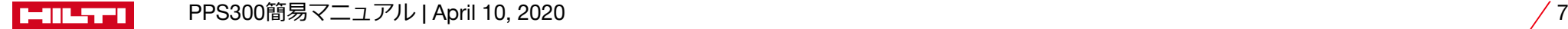

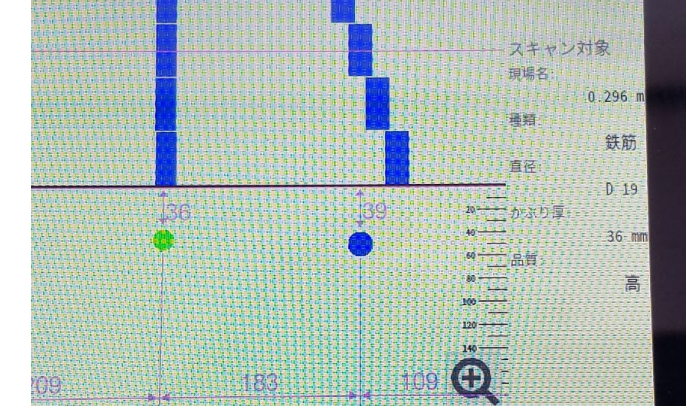

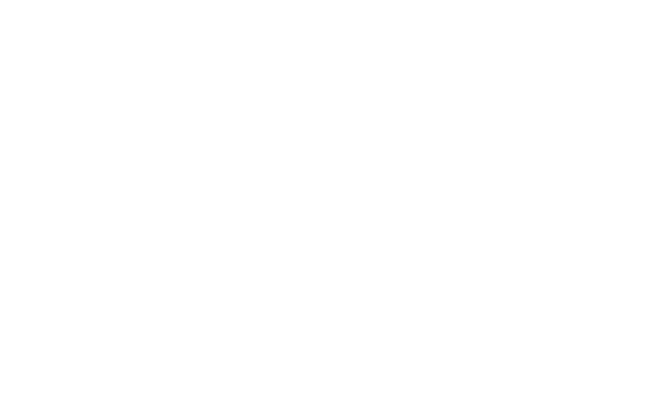

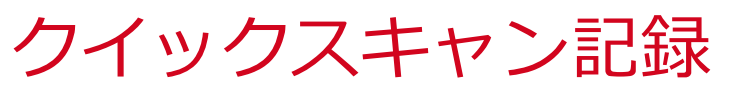

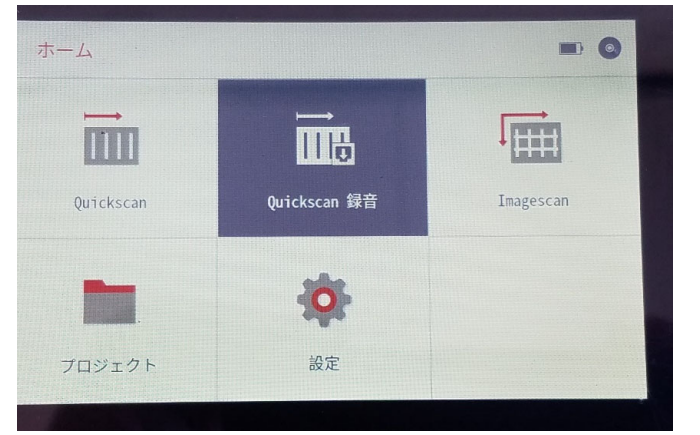

ホーム画⾯からQuickscan記録を タップしてください。

 $\breve{\phantom{a}}$ ポジション  $\rightarrow$  ((i)  $X$ :  $0.000$ 指示 方向: 손 マーカー 方向  $X -$ 믑 合計:  $0<sub>m</sub>$  $50<sub>m</sub>$ 校正  $0.000 m$ ファイル 名前:  $\overline{Q}$ ヒント

 $= 0$ 

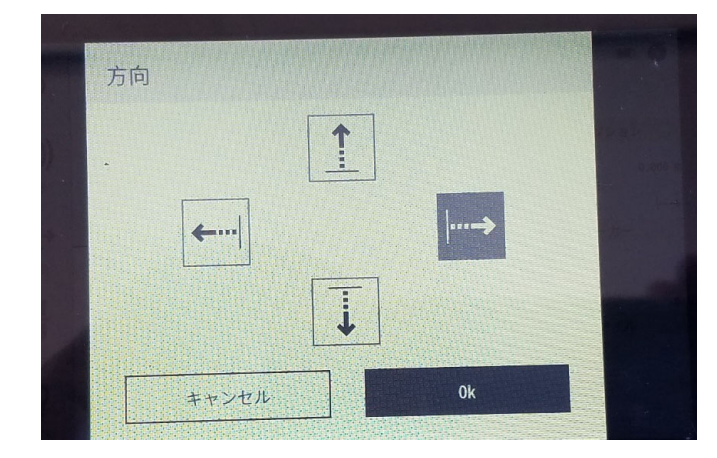

画面左の方向をタップしてくださ  $\mathsf{U}$ 

スキャナーを動かす方向を選択し OKを押してください。

PPS300簡易マニュアル | April 10, 2020 8 **MILTI** 

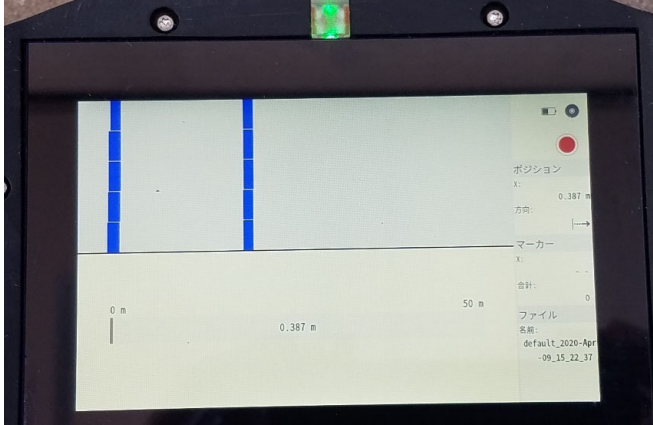

スキャナーの ● ボタンを押すこ とによって測定・記録が開始され ます。

測定が終わりましたら ● を押す と測定・記録終了です。

記録モードでは、短い距離も測定可能ですが、評価可能なデータを 得る為にには、最⼩で30cmです。 最⼤で、50mの記録が⾏えます。

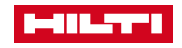

PPS300簡易マニュアル | April 10, 2020 9

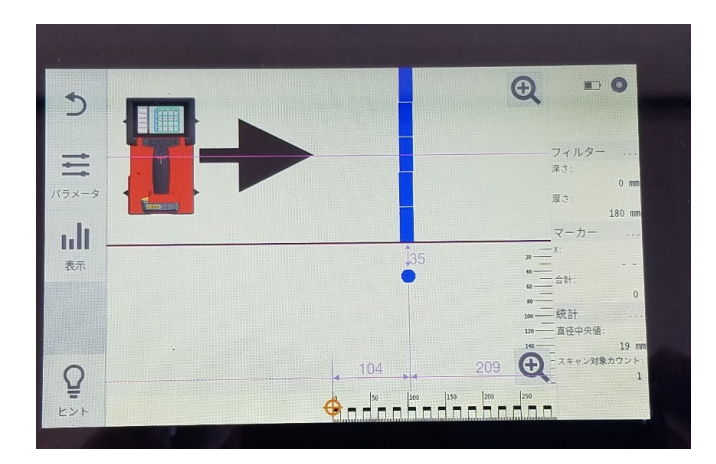

測定が終わり画⾯を触ると探査結 果が表示されます。

結果の解析はQuickscanと同様に⾏ってください。

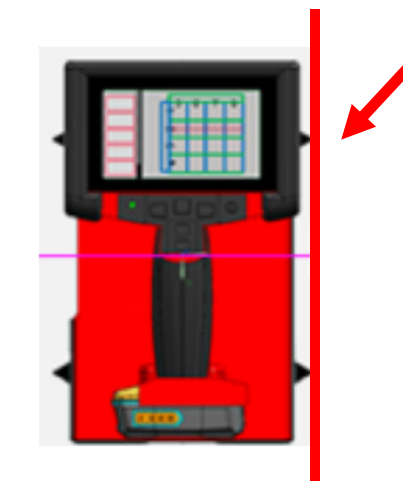

注意)

Quickscan記録のスタート位置はPS300機器側⾯の突起先端部とな ります。

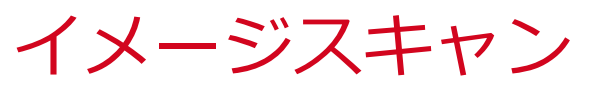

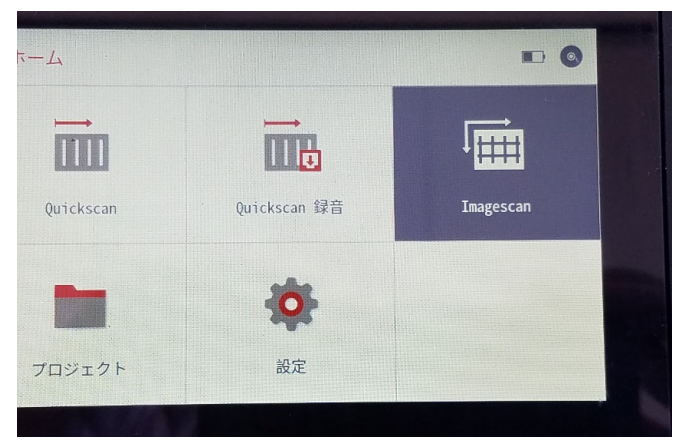

ホーム画⾯でImagescanを選択し てください。

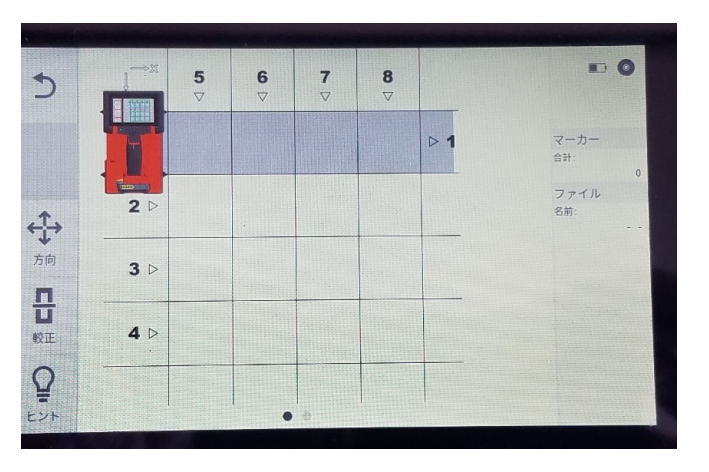

探査範囲は600mm×600mmと 1200mm×1200mm (オプション)の2種 類があります。上段は600mm×600mmです。範囲を変更する場合には画⾯をス ライドしてください。 評価可能なデータを得る為には 30cm以上の距離を転がすこと(左 図)が必要です。転がす際に画面 のPS300のアイコンが消えると30 ㎝以上転がしたことになります。

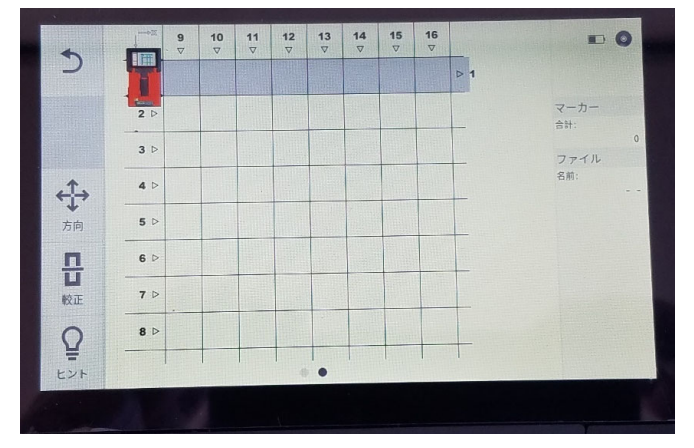

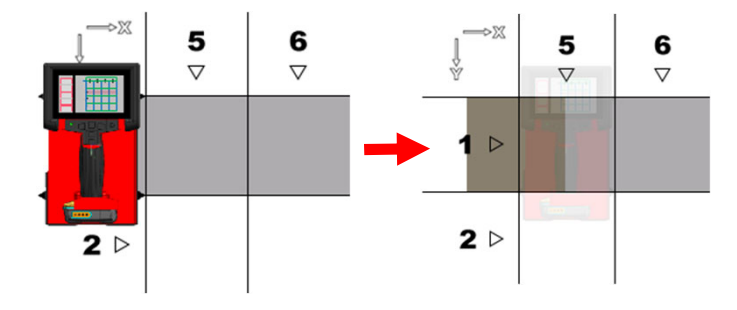

di illiyyəti

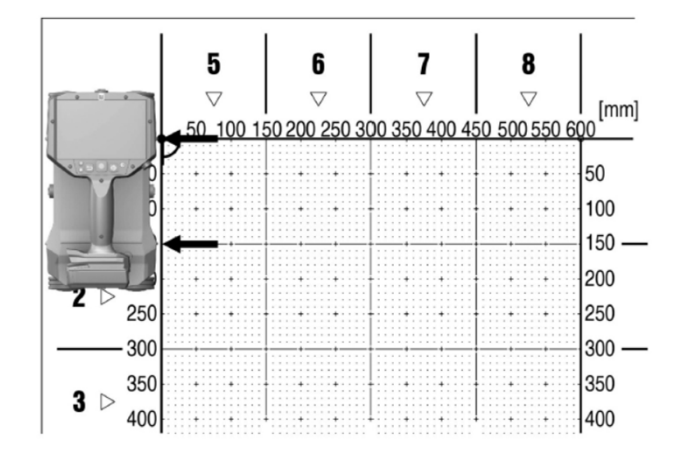

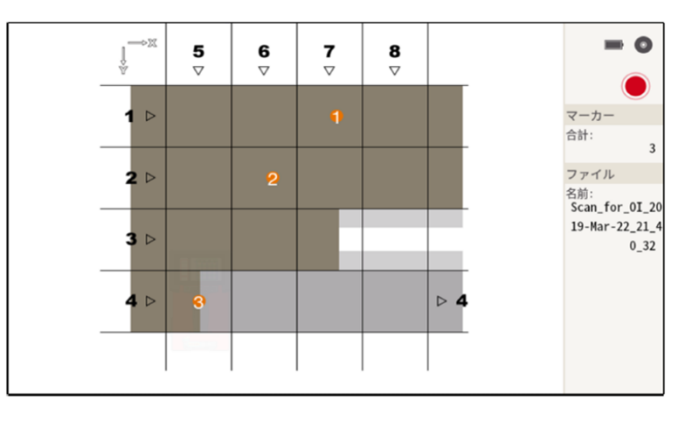

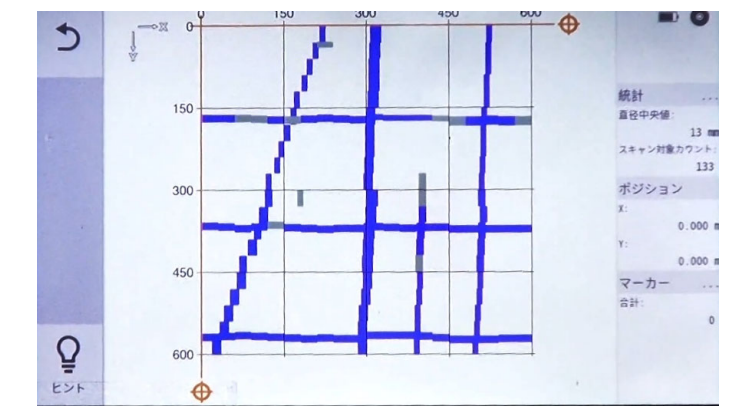

機器を上のように測定シートに合 わせてスタートボタンを押してシートからずれないように動かしてください。600mm×600mmの探査ならば

横に4回、縦に4回の⾛査となります。

600mmまで進めば⾃動でストップが働きます。

画面の指示に従い走査を繰り返し てください。

もし600mm以下で⽌める際はもう

⼀度スタートボタンを押してください。

最後まで探査が終われば自動的に イメージ画像が表示されます。

解析はPCソフトで⾏います。

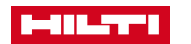

## プロジェクトの作成方法

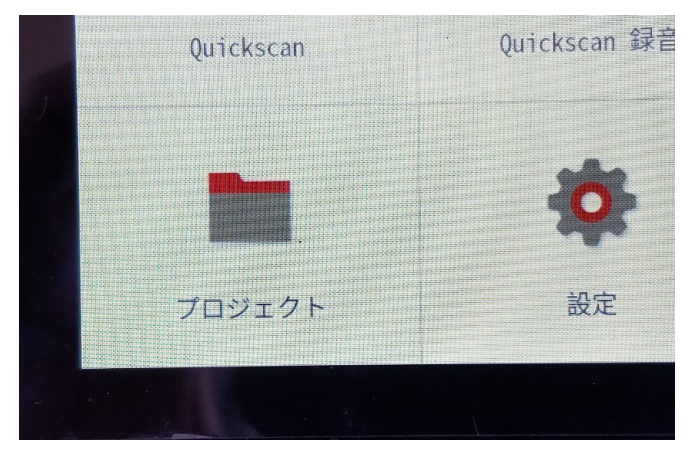

ホーム画⾯でプロジェクトを選択 してください。

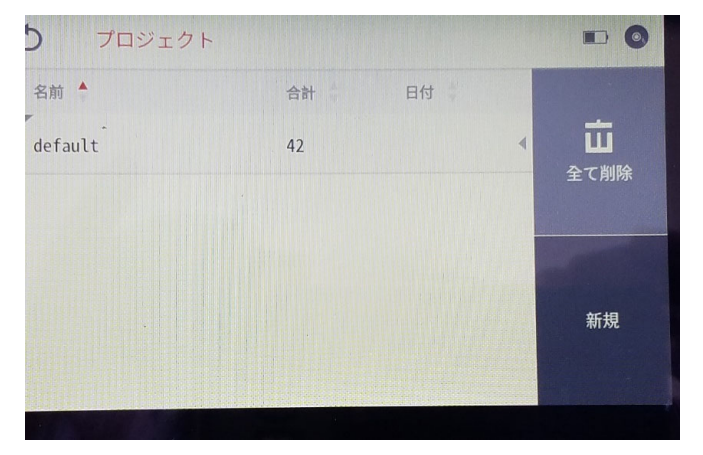

新たに作成する場合には新規を選 択してください。

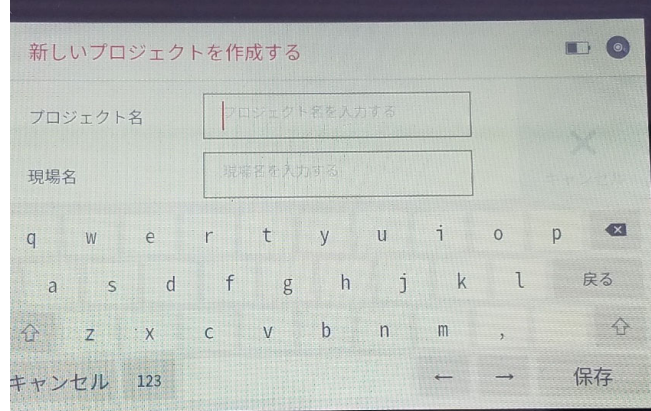

必要な情報を入力ください。

※日本語入力はできません。

※プロジェクトとはPCでのフォル ダのことです。

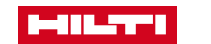

## 取説の表示

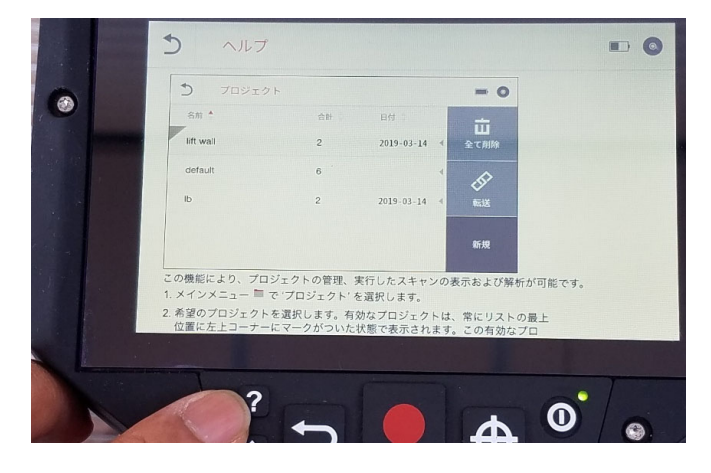

? ボタンを押すと現在の操作に対 応した取説が表⽰されます。 操作方法がわからない場合にはい つでも?を押してください。 取説が終われば ■ボタンを押し せば作業に戻れます。

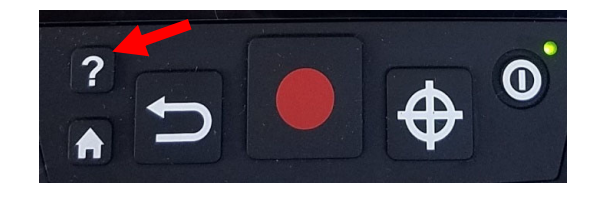

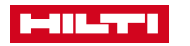

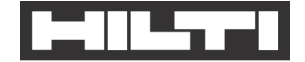

### **PS300 メモリ消去⽅法の⼿順書**

### ○データ消去方法

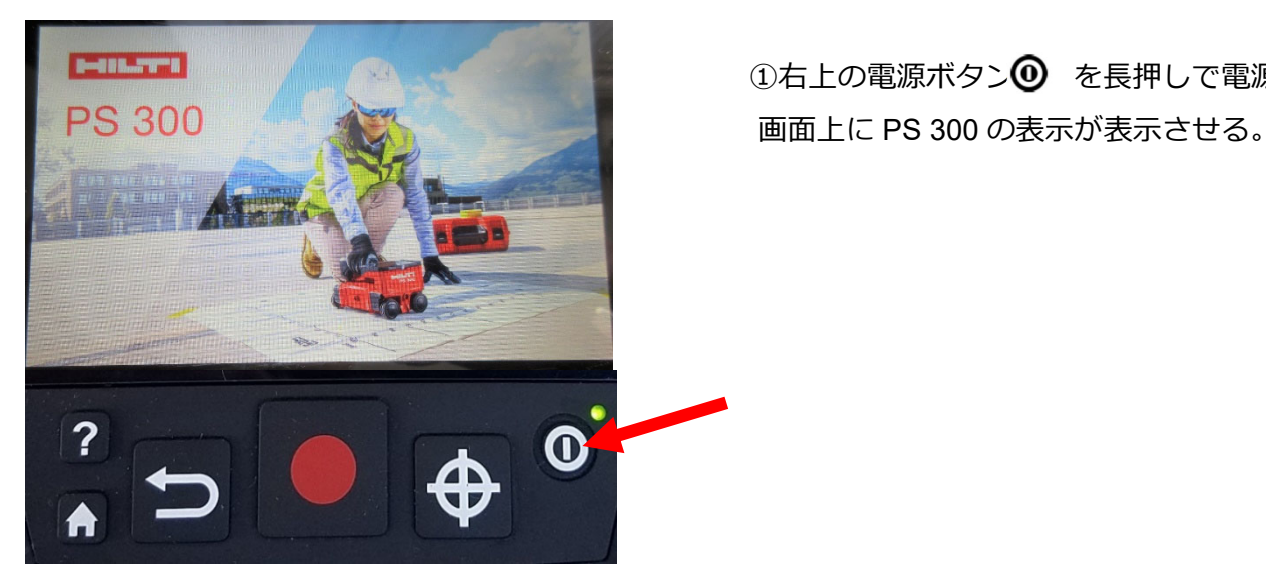

1)右上の電源ボタン を長押しで電源を入れる。

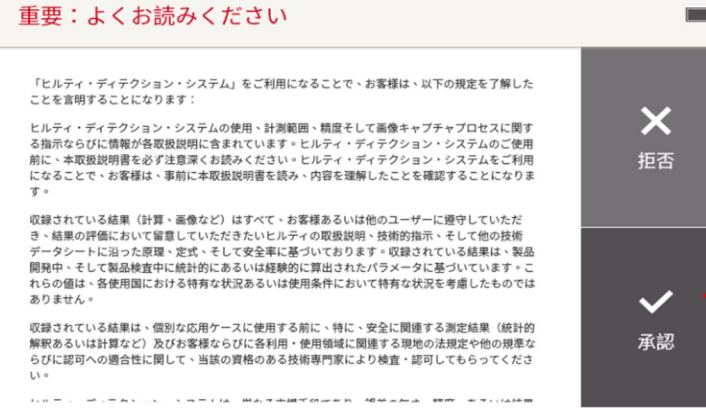

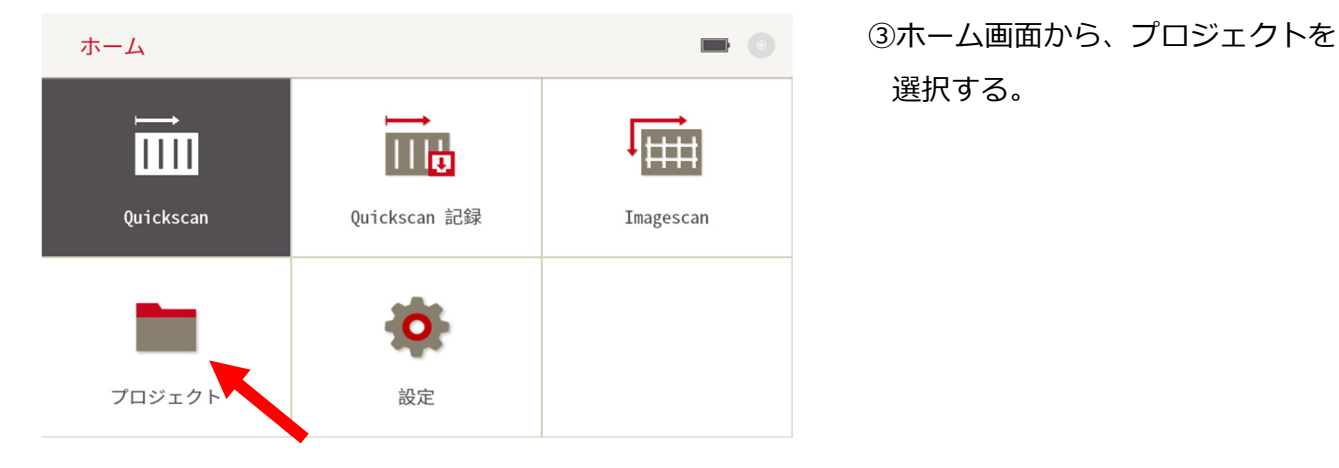

### ②画⾯上の重要事項の承認を押す。 (タッチパネル式)

## 選択する。

#### **⽇本ヒルティ株式会社** 〒224-8550 横浜市都筑区茅ヶ崎南 2-6-20 **T** 0120-66-1159 | **F** 0120-23-2953 **www.hilti.co.jp**

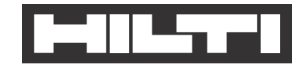

#### ➃プロジェクト右上段の全て削除を選択する。

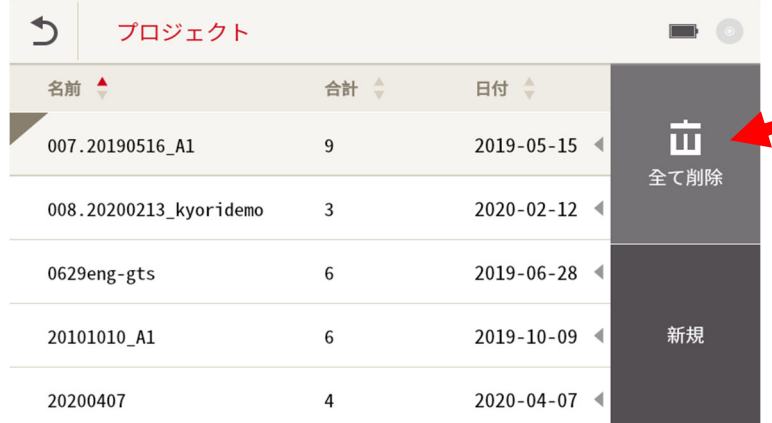

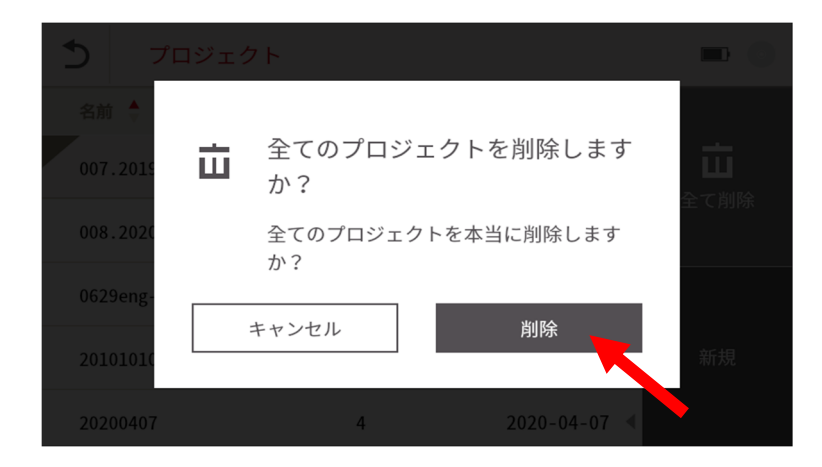

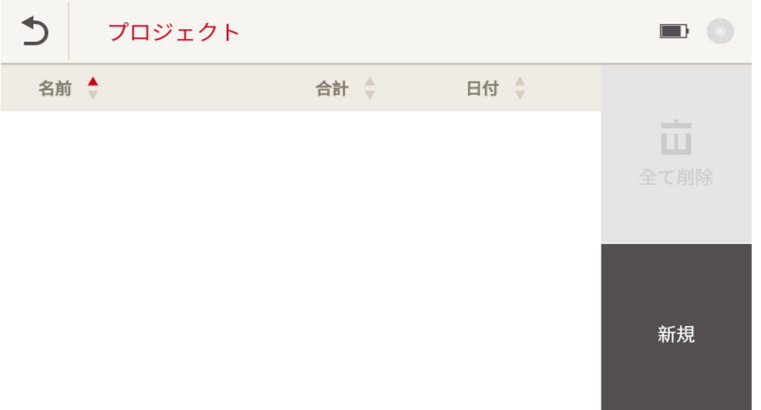

⑤再度削除を選択する。

⑥プロジェクト内の全てのデータが 消去される。

#### **⽇本ヒルティ株式会社** 〒224-8550 横浜市都筑区茅ヶ崎南 2-6-20 **T** 0120-66-1159 | **F** 0120-23-2953 **www.hilti.co.jp**

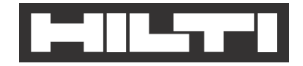

### **○データが消去されているかの確認⽅法**

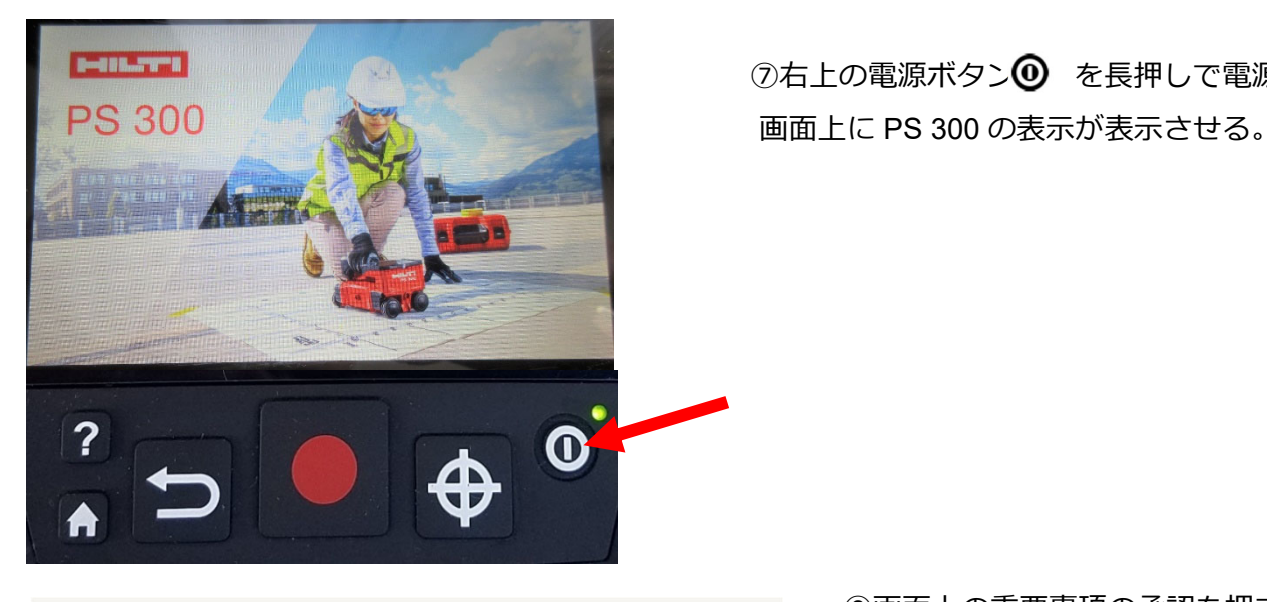

⑦右上の電源ボタン を長押しで電源を入れる。

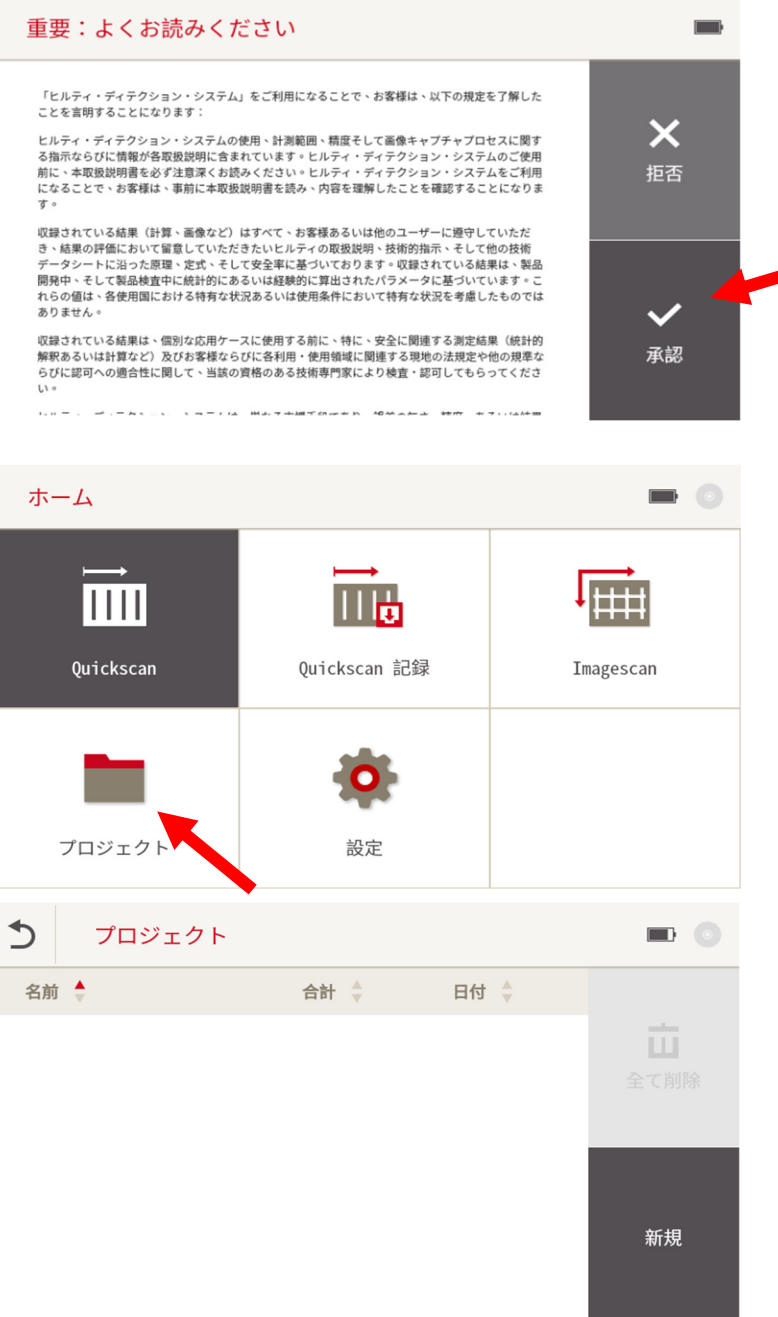

⑧画⾯上の重要事項の承認を押す。 (タッチパネル式)

 ⑨ホーム画⾯から、プロジェクトを 選択する。

➉プロジェクト内にデータが消去されて いることを確認。 ➃のようにデータが残っている場合は

➃・⑤の⼿順でデータを消去する。

 **⽇本ヒルティ株式会社** 〒224-8550 横浜市都筑区茅ヶ崎南 2-6-20 **T** 0120-66-1159 | **F** 0120-23-2953 **www.hilti.co.jp**